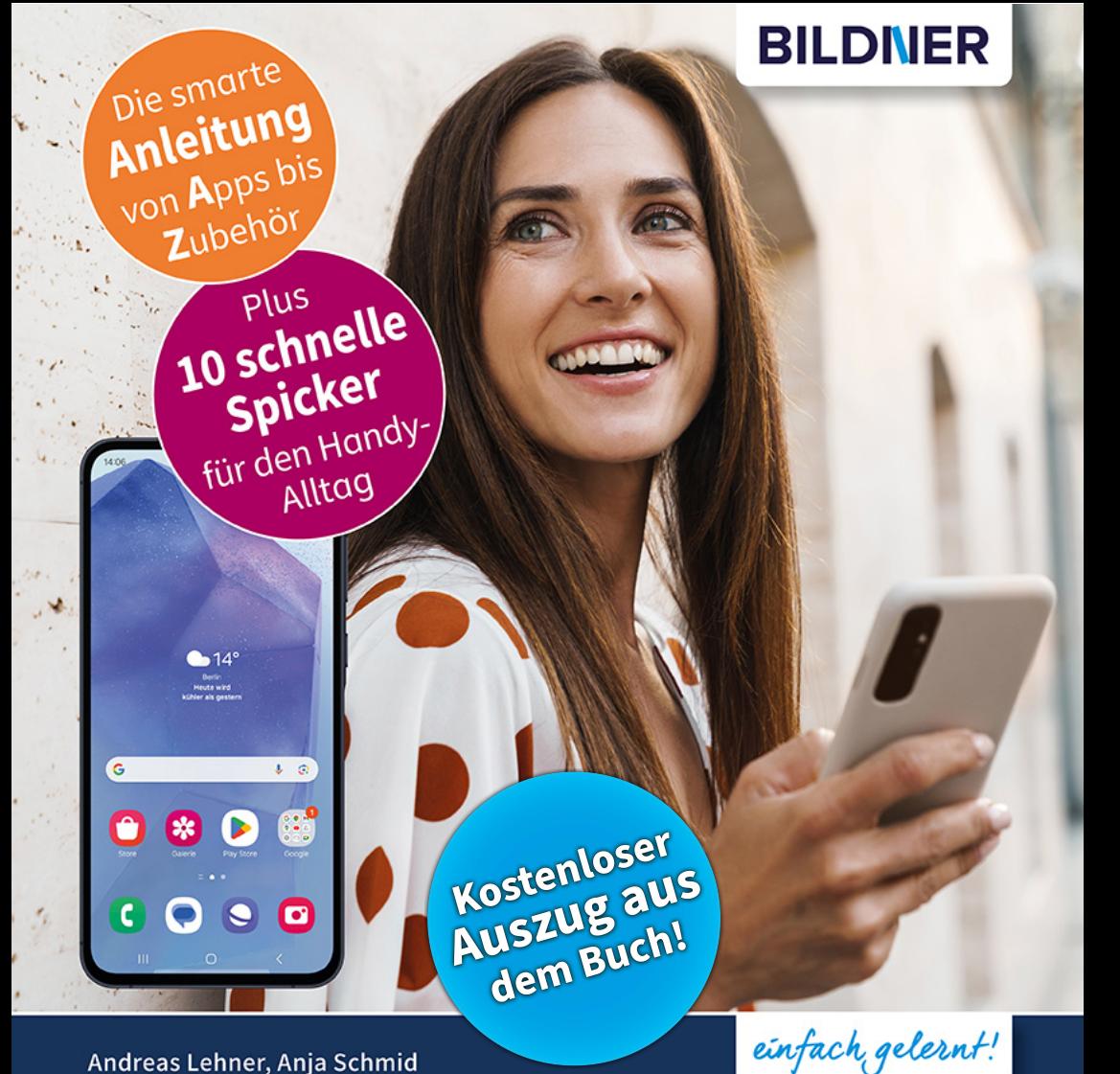

Andreas Lehner, Anja Schmid

# Samsung **Galaxy A55 5G**

Für Einsteiger ohne Vorkenntnisse

Alle Funktionen & Einstellungen auf einen Blick

Schritt für Schritt erklärt - mit praktischen Tipps

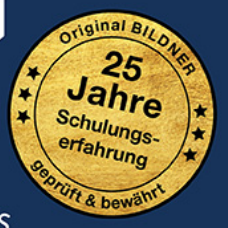

Verlag: BILDNER Verlag GmbH Bahnhofstraße 8 94032 Passau

http://www.bildner-verlag.de info@bildner-verlag.de

ISBN: 978-3-8328-0668-2 Bestellnummer: 0684

Autoren: Andreas Lehner, Anja Schmid Herausgeber: Christian Bildner

Druck: CPI Clausen & Bosse GmbH, Birkstr. 10, 25917 Leck

Bildquellen: Cover: ©Drobot Dean - stock.adobe.com Seite 10: ©realstockvector - stock.adobe.com

© 2024 BILDNER Verlag GmbH Passau

Die Informationen in diesen Unterlagen werden ohne Rücksicht auf einen eventuellen Patentschutz veröffentlicht. Warennamen werden ohne Gewährleistung der freien Verwendbarkeit benutzt. Bei der Zusammenstellung von Texten und Abbildungen wurde mit größter Sorgfalt vorgegangen. Trotzdem können Fehler nicht vollständig ausgeschlossen werden. Verlag, Herausgeber und Autoren können für fehlerhafte Angaben und deren Folgen weder eine juristische Verantwortung noch irgendeine Haftung übernehmen. Für Verbesserungsvorschläge und Hinweise auf Fehler sind Verlag und Herausgeber dankbar.

Fast alle Hard- und Softwarebezeichnungen und Markennamen der jeweiligen Firmen, die in diesem Buch erwähnt werden, können auch ohne besondere Kennzeichnung warenzeichen-, marken- oder patentrechtlichem Schutz unterliegen.

Die in den Beispielen verwendeten Namen von Firmen, Personen, Produkten und E-Mail-Adressen sind frei erfunden. Jede Ähnlichkeit ist keinesfalls beabsichtigt, sondern zufällig. Das Werk einschließlich aller Teile ist urheberrechtlich geschützt. Es gelten die Lizenzbestimmungen der BILDNER Verlag GmbH Passau.

### **Inhaltsverzeichnis**

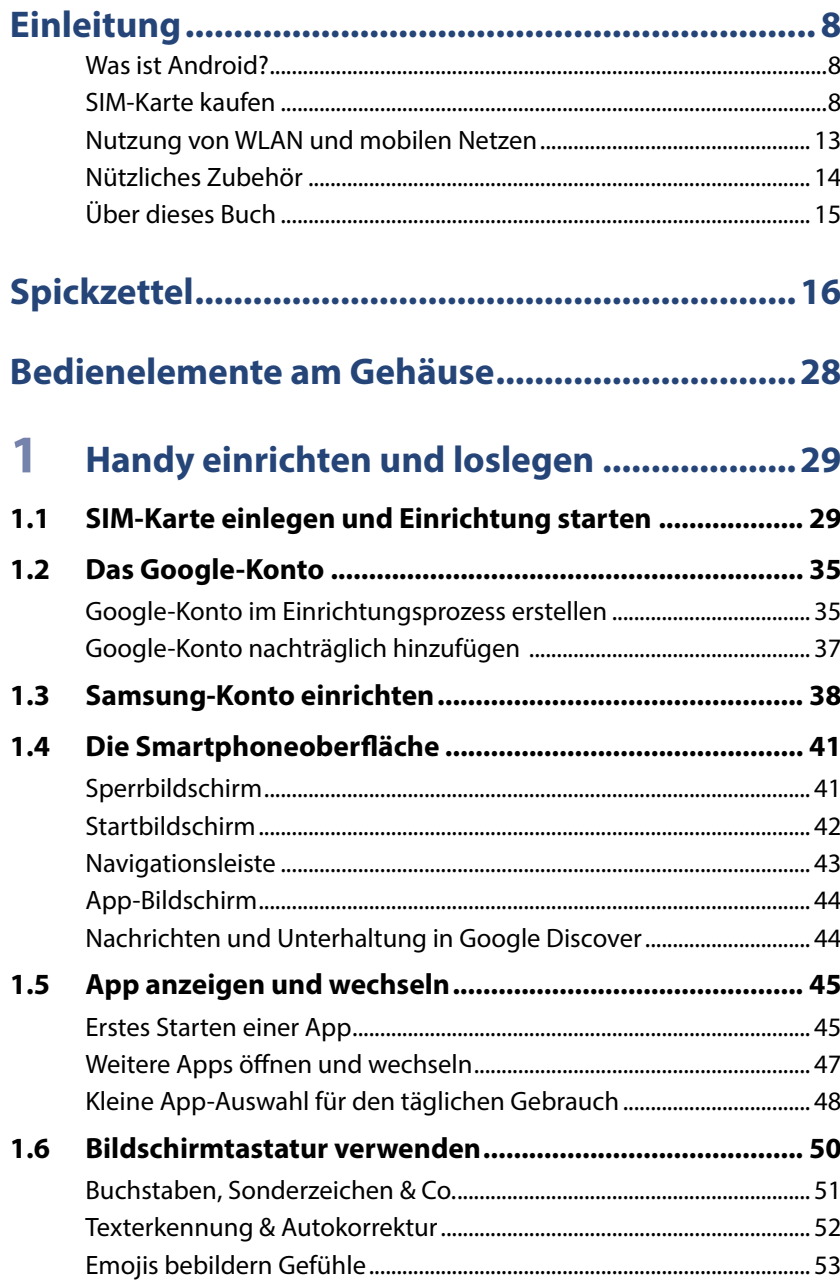

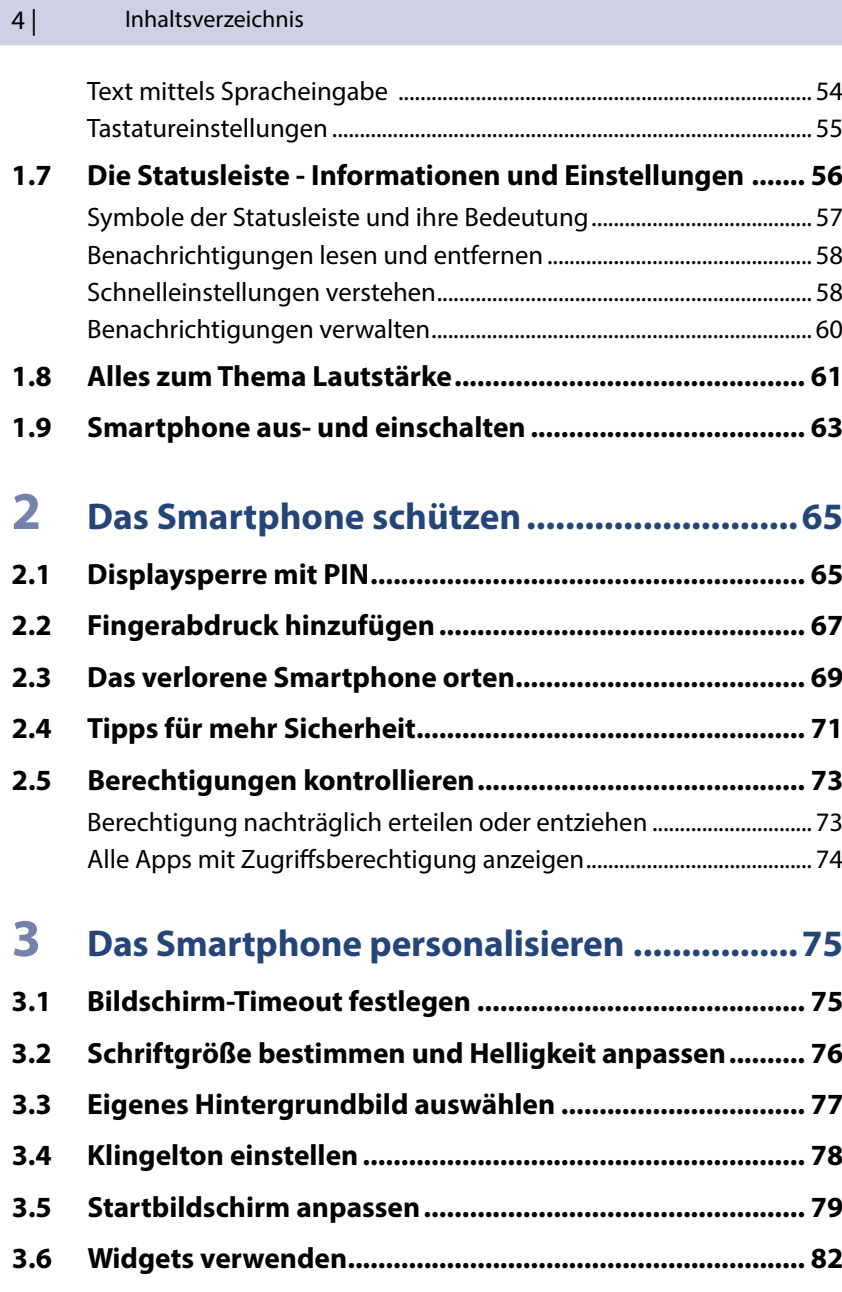

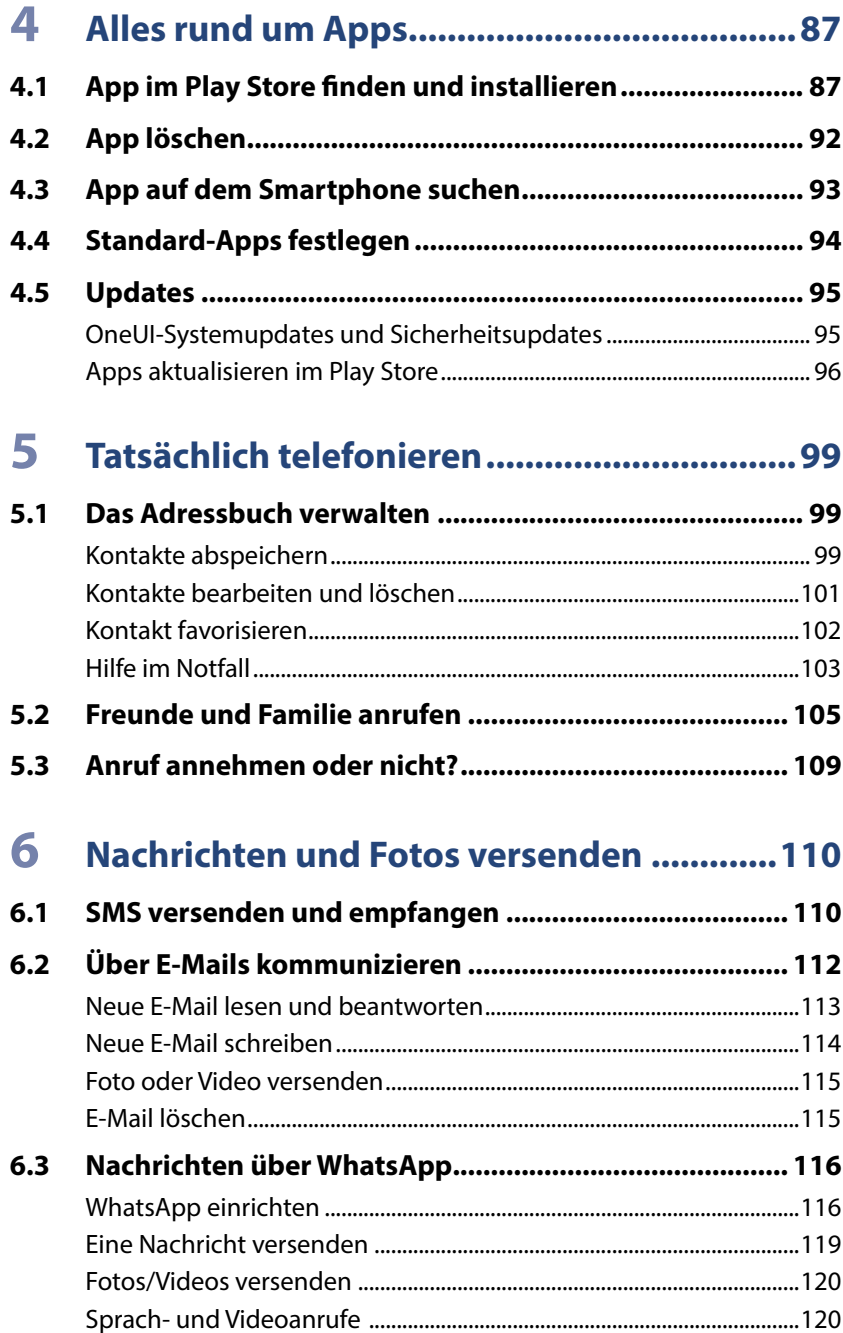

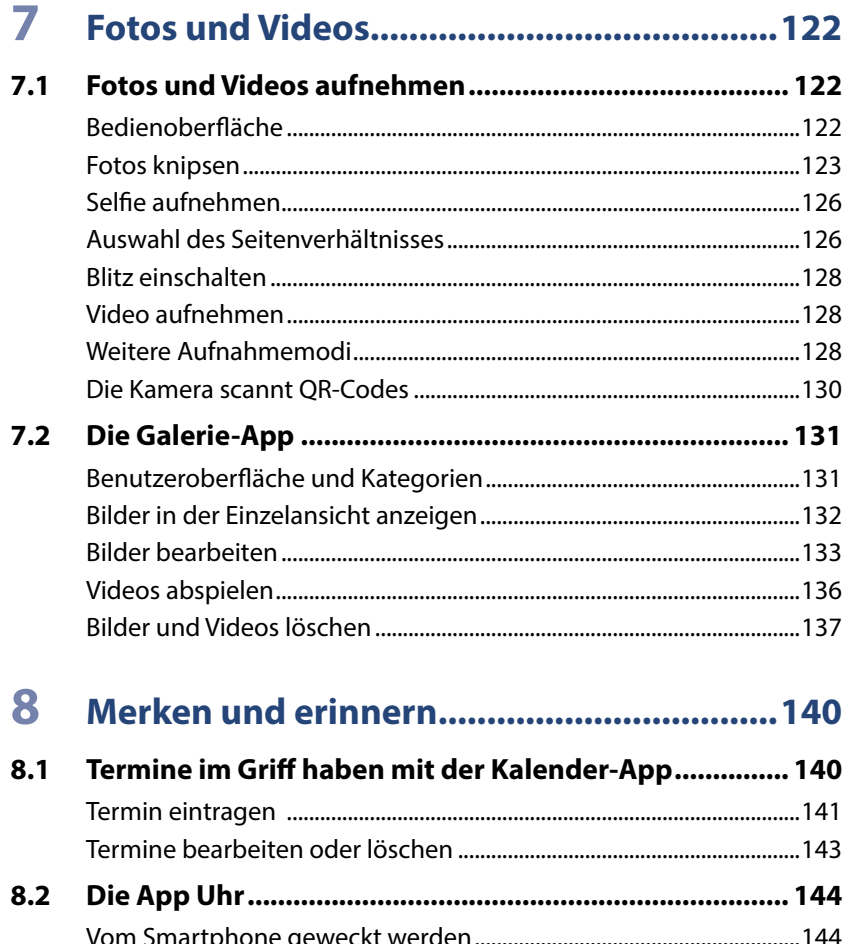

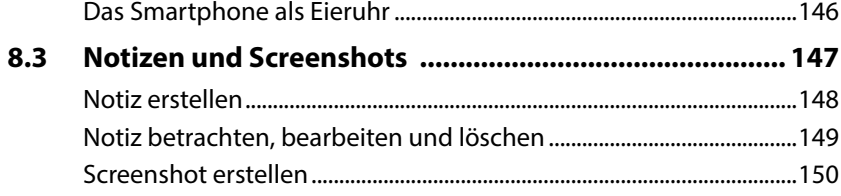

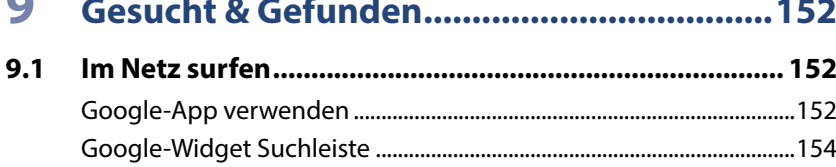

 $\sim$ 

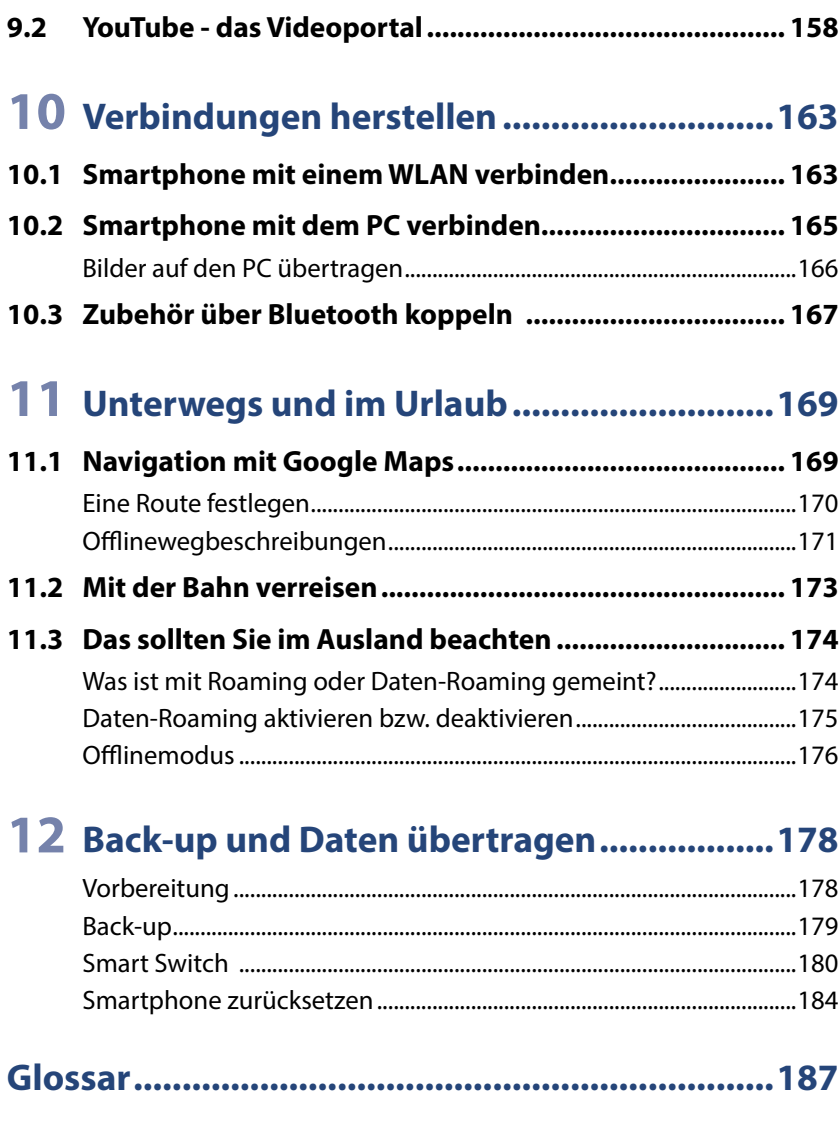

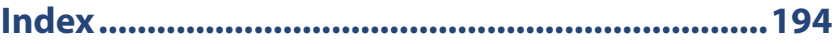

#### **1.7 Die Statusleiste - Informationen und Einstellungen**

Über die Statusleiste, die sich klein am oberen Bildschirmrand befindet, erhalten Sie eine Vielzahl an Informationen und können schnell verschiedene Funktionen Ihres Smartphones ein- bzw. ausschalten.

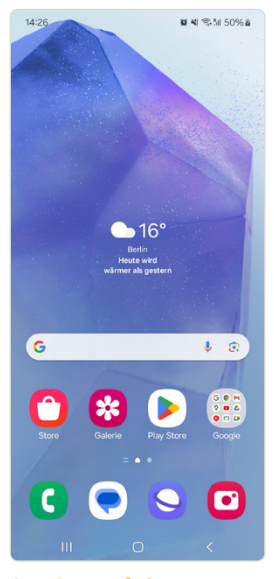

Die **Statusleiste** enthält links die Uhrzeit und rechts den Ladestand des Akkus, die Signalstärke des Telefonempfangs und der mobilen Daten oder die WLAN-Verbindung.

Zwischen diesen Standardinformationen erhalten Sie Mitteilungen von Apps in Form von Symbolen.

 Sie erweitern die Anzeige der Statusleiste, indem Sie vom oberen Bildschirmrand nach unten streichen.

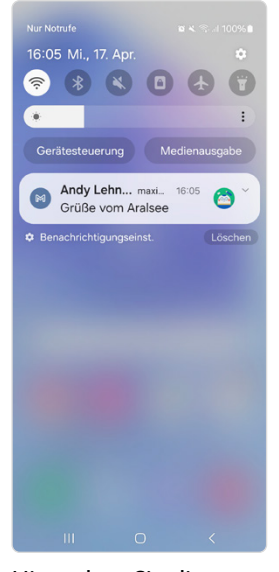

Hier sehen Sie die **Benachrichtigungen** der einzelnen Apps: Dabei kann es sich um alles Mögliche handeln, z. B. eine WhatsApp-Nachricht, E-Mails, eine Geburtstagserinnerung, ein Updatehinweis und vieles mehr

Ganz oben wird ein Teil der Schnelleinstellungen angezeigt.

 Wischen Sie nochmals von oben nach unten, um den Bereich zu erweitern.

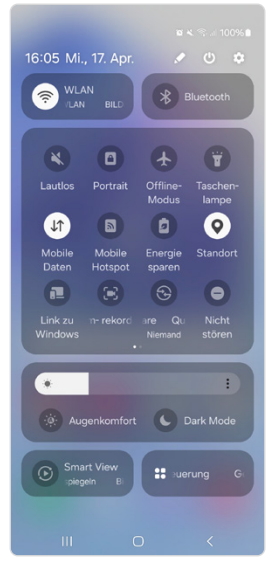

Über die **Schnelleinstellungen** (auch Quick Panel) schalten Sie bestimmte Funktionen Ihres Smartphones ein bzw. aus. Weiß bedeutet, dass die Funktion aktiviert ist, im Beispiel oben WLAN, Bluetooth, Standort, Mobile Daten und Bildschirm drehen.

 Sie verlassen den Bereich wieder durch Drücken der Home-Taste oder, indem Sie mehrmals von unten nach oben wischen.

**Streichen Sie mit zwei Fingern vom oberen Bildschirmrand nach unten, um vom Startbildschirm direkt zu den Schnelleinstellungen zu gelangen.**

#### **Symbole der Statusleiste und ihre Bedeutung**

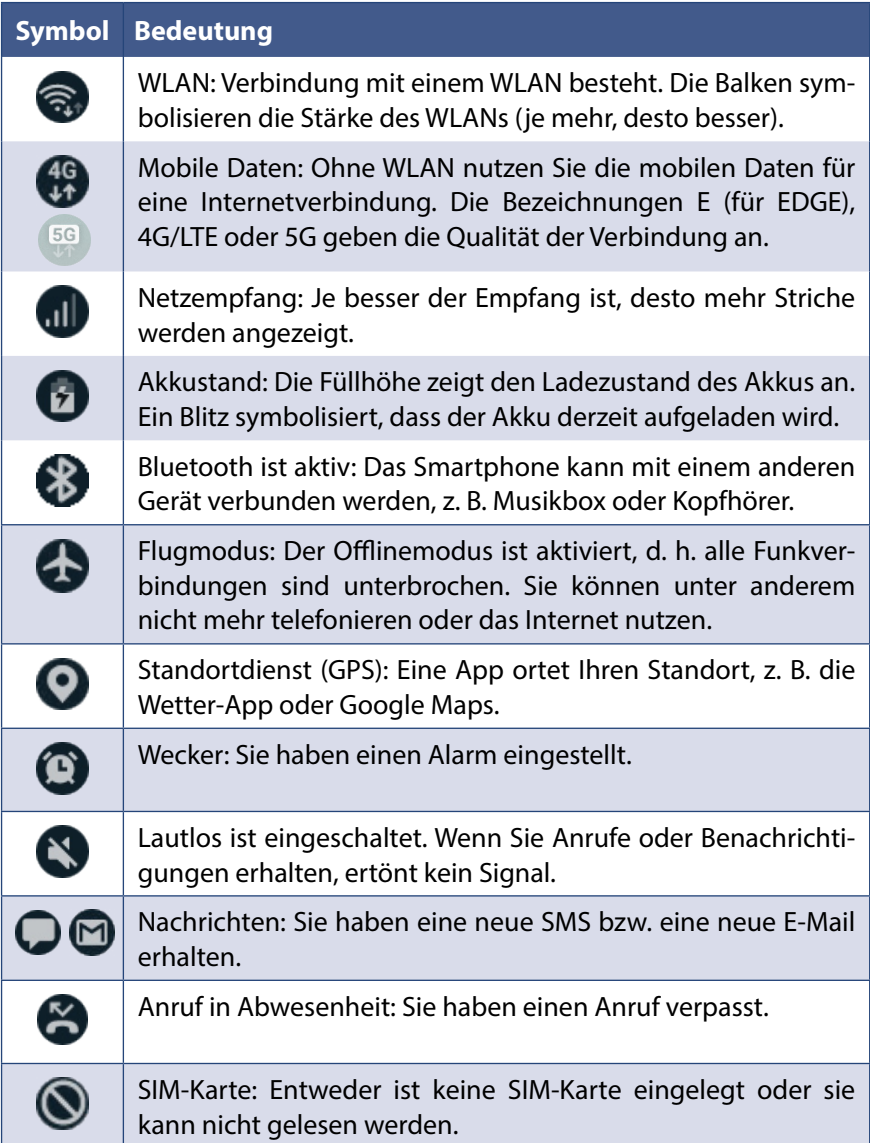

( Wenn eines dieser Symbole in der Statusleiste erscheint, erhalten Sie zum Teil weitere Infos in den Benachrichtigungen. Streichen Sie vom oberen Bildschirmrand nach unten zur Anzeige aller Benachrichtigungen.

#### **Benachrichtigungen lesen und entfernen**

Bei einer langen Benachrichtigungsliste streichen Sie vertikal nach oben über die Liste, um weitere Meldungen anzuzeigen. Wer mag, kann auch gleich unwichtige Benachrichtigungen entfernen. Wischen Sie dazu horizontal über die Benachrichtigung, sie wischen die Benachrichtigung sozusagen nach rechts hinaus. Mit *Löschen*  können Sie schnell alle angezeigten Meldungen entfernen.

Benachrichtigungen mit etwas mehr Text, können durch antippen des Pfeilsymbols  $\bullet$  erweitert werden. Zum Öffnen der Meldung in der zugehörigen App, hier z. B. Gmail, tippen Sie die Nachricht an. Manche Nachrichten können auch gleich hier bearbeitet werden, z. B. können Sie auf *Antworten*  tippen und gleich hier einen Text verfassen.

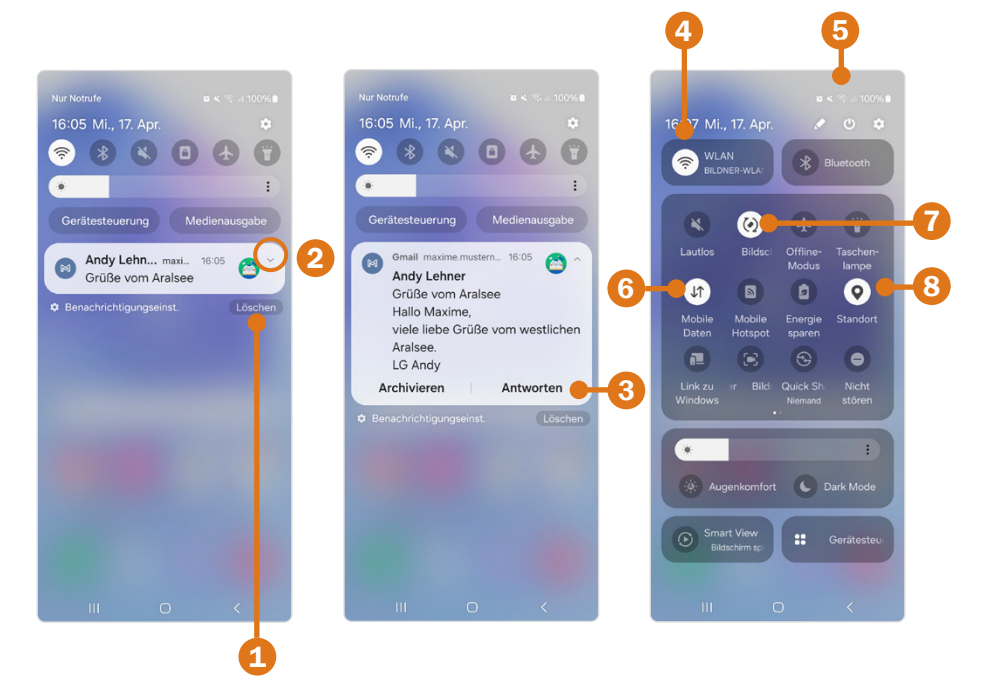

#### **Schnelleinstellungen verstehen**

 **Schnelleinstellungen aktivieren bzw. deaktivieren:** Die weißen Schnelleinstellungen sind aktiv, in der Grafik z. B. WLAN  $\hat{\epsilon}$  4 (Grafik oben rechts). Durch Antippen aktivieren bzw. deaktivieren Sie diese. Wischen Sie nach links, um eine weitere Seite mit Schnelleinstellungen anzuzeigen.

**Hinweis:** Ein aktives WLAN bedeutet nur, dass verfügbare Netze angezeigt werden, nicht dass Sie mit einem WLAN verbunden sind. Die Anzeige von **in der Statusleiste zeigt an, dass eine aktive Verbindung besteht.** 

**Tipp Einstellungen anzeigen:** Einige der Schnelleinstellungen bieten eine Weiterleitung zu den umfangreicheren Möglichkeiten der App *Einstellungen* . Drücken Sie z. B. etwas länger auf das WLAN-Symbol zur Anzeige aller verfügbaren Netzwerke.

- **Mobile Daten:** Ist momentan kein WLAN verfügbar, stellen Sie eine Verbindung über mobile Daten  $\bullet$  mit dem Internet her. Deshalb sollten diese auch aktiv sein. So sind Sie Zuhause und unterwegs immer mit dem Internet verbunden.
- **Bildschirm drehen 7:** Sie können das Handy im Hoch- bzw. Querformat halten und der Bildschirminhalt wird entsprechend angezeigt.
- **Standort &:** In den Schnelleinstellungen haben Sie die Möglichkeit, den Standort durch Antippen zu aktivieren . bzw. zu deaktivieren . Solange die Funktion deaktiviert ist, kann keine App auf Ihren Standort zugreifen, selbst wenn die App die Erlaubnis dazu hat.

#### **Wozu wird mein Standort benötigt?**

Einige Apps greifen auf Ihre aktuellen Standortdaten zu (sofern Sie das erlaubt haben), um dazu passende Informationen anzuzeigen, z. B. Wetter-Apps, um Ihnen Vorhersagen zu Ihrem aktuellen Aufenthaltsort anzeigen zu können. Nun hängt es von Ihnen ab, welcher App Sie diese persönlichen Informationen zur Verfügung stellen möchten, da der Gerätestandort meist sehr genau bis zur Hausnummer ermittelt werden kann.

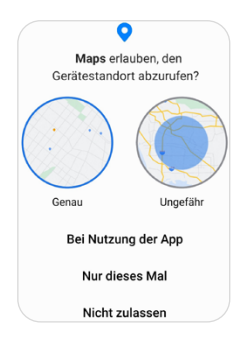

Deshalb fragen Apps beim ersten Öffnen, ob sie den Gerätestandort abrufen dürfen. Durch Antippen von *Nicht zulassen* verweigern Sie den Zugriff. Damit verzichten Sie vielleicht auch auf eine Funktion der App. Möchten Sie der App die genauen Standortdaten zur Verfügung stellen, tippen Sie auf *Genau* und dann auf *Bei Nutzung der App*. Das ist beispielsweise sinnvoll bei Navigations-Apps, wie Google Maps. Es gibt allerdings zahlreiche Apps, z. B. auch Wetter-Apps, die gar nicht Ihren genauen Standort benötigen, um trotzdem zu funktionieren. Hier können Sie mit Auswahl *Ungefähr* und *Bei Nutzung der App* dieser App nur eine ungefähre Ortsangabe übermitteln. Wie Sie nachträglich kontrollieren und ändern, was die App darf, lesen Sie auf Seite 73.

#### **Benachrichtigungen verwalten**

Mit der Zeit erhalten Sie eine Vielzahl von Benachrichtigungen verschiedener Apps. In der Regel ertönt auch ein Signal. Falls Sie ein wenig ausmisten möchten, können Sie Apps verbieten, zukünftig Benachrichtigungen zu senden. So geht's:

- X Öffnen Sie die *Einstellungen* und tippen Sie auf *Benachrichtigungen*. Wählen Sie anschließend *App-Benachrichtigungen* **O** aus.
- **X Wenn Ihnen die App gerade erst eine Benachrichtigung geschickt hat,** zeigen Sie diese schnell an, durch antippen des Pfeils neben *Alle* und Auswahl von *Aktuell* .
- $\blacktriangleright$  Tippen Sie auf den Regler  $\Theta$  hinter der App, die keine Benachrichtigungen mehr senden soll. Dadurch schalten Sie ihn aus

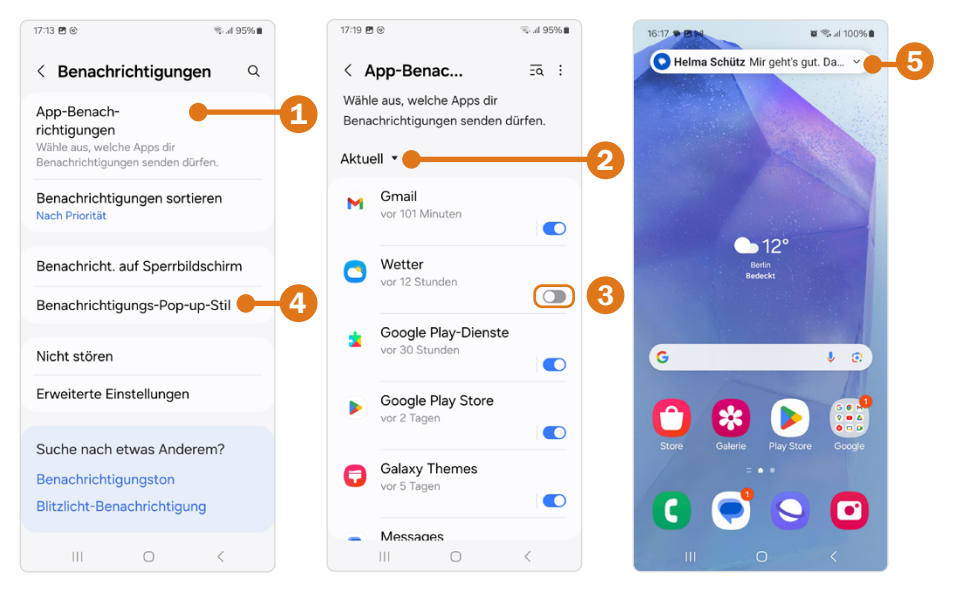

Bei Benachrichtigungs-Pop-up-Stil **C** legen Sie fest, wie groß Benachrichtigungen auf dem Bildschirm angezeigt werden. Standardmäßig ist hier *kurz* gewählt, dann erscheint eine Benachrichtigung, wie im oberen Bild zu sehen ist  $\bullet$ .

#### **1.8 Alles zum Thema Lautstärke**

An der rechten Seite des Geräts befindet sich die Lautstärketaste, die wie eine Wippe funktioniert - drücken Sie oben, erhöht sich die Lautstärke, unten wird sie verringert. Gleichzeitig wird auf dem Bildschirm die Lautstärkeleiste angezeigt, die Sie auch mit dem Finger bedienen können.

Die Lautstärke wird in vier Regelungsbereiche unterteilt: System (B), Benachrichtigungen , Klingelton und Medien . Der **Klingelton** ertönt, wenn Sie angerufen werden und der **Benachrichtigungston** beim Eingang einer Nachricht (SMS, E-Mail, WhatsApp) oder einem Hinweis einer App. Mit **Medien** regeln Sie die Lautstärke, wenn Sie Musik am Smartphone abspielen, ein Video betrachten oder die Hintergrundmusik bei einem Spiel lautlos stellen möchten. Die **Systemlautstärke** kann unter anderem den Ton regeln der ertönt, wenn Sie eine Taste drücken oder ihr Smartphone an das Ladegerät anschließen.

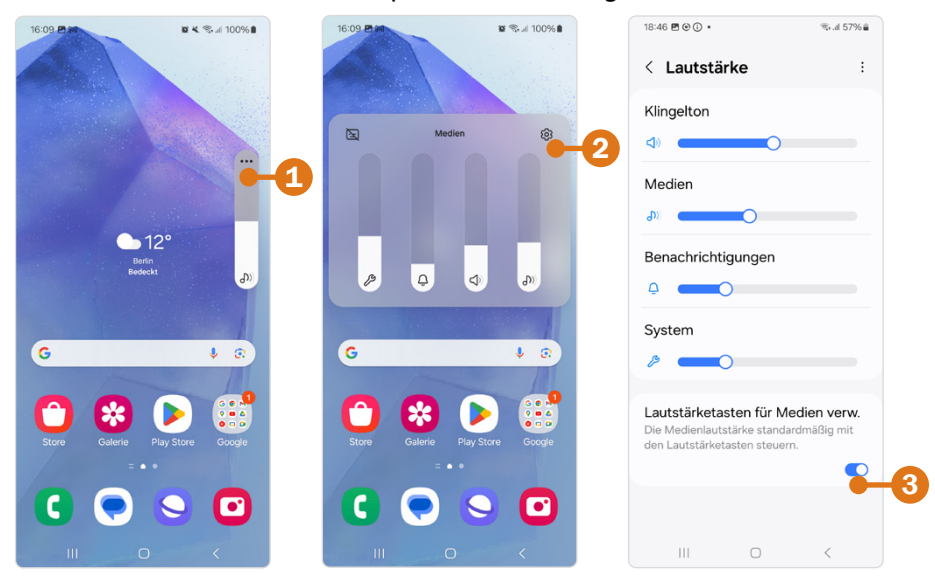

In der Standardeinstellung wird beim Drücken der Lautstärketaste immer die Medienlautstärke geregelt. Das sehen Sie daran, dass die eingeblendete Lautstärkeleiste mit einem Notensymbol versehen ist. Wenn Sie einen anderen Ton lauter oder leiser stellen möchten, zeigen Sie zunächst die Lautstärkeleiste an und tippen das Drei-Punkte-Symbol **D** an. Jetzt können Sie für alle vier Bereiche die Lautstärke mit dem Finger regeln. Etwas einfacher lässt sich die Lautstärke in den Einstellungen bestimmen. Zur Anzeige der Lautstärkeeinstellungen tippen Sie entweder auf das Zahnrad-Symbol  $\bullet$  oder öffnen über *Einstellungen Töne und Vibration Lautstärke* den Bereich. Hier ziehen Sie an einem Regler um den Ton in der gewählten Stärke abzuspielen.

Die eingeschaltete Funktion *Lautstärketasten für Medien verwenden* S sorgt für die gerade beschriebene Handhabung. Wenn Sie den Regler antippen und damit ausschalten, ändert sich die Verwendung der Lautstärketaste folgendermaßen: Bei Bedienung der Lautstärketaste in einer App, die Ton hat (z. B. YouTube), regeln Sie damit automatisch die Medienlautstärke. Drücken Sie auf die Lautstärketaste, wenn der Start- oder App-Bildschirm angezeigt wird, verändern Sie die Lautstärke des Klingeltons.

Für die Regelungsbereiche System, Benachrichtigung und Klingelton gibt es zusätzlich drei unterschiedliche Tonmodi - *Ton*, *Vibrieren* und *Lautlos*. Über die Schnelleinstellungen wechseln Sie leicht zwischen den Modi. Wischen Sie dazu vom oberen Bildschirmrand nach unten und tippen Sie auf das Lautsprechersymbol.

Jeweils durch einen Tipp wechselt die Einstellung von *Ton* auf *Vibrieren*, dann auf *Lautlos* und wieder zurück zu *Ton*. Bei der Einstellung *Vibrieren* ertönt bei einem Anruf kein Klingelton mehr, sondern das Smartphone vibriert nur. Wenn Sie das Smartphone auf lautlos stellen, hören Sie keinen Anruf- oder Benachrichtigungston mehr. Wichtig zu wissen ist, dass ein eingestellter Alarm trotzdem ertönt. Auch ein Video, dass Sie in YouTube betrachten, wird nicht lautlos abgespielt. Hier müssen Sie die Medienlautstärke verringern.

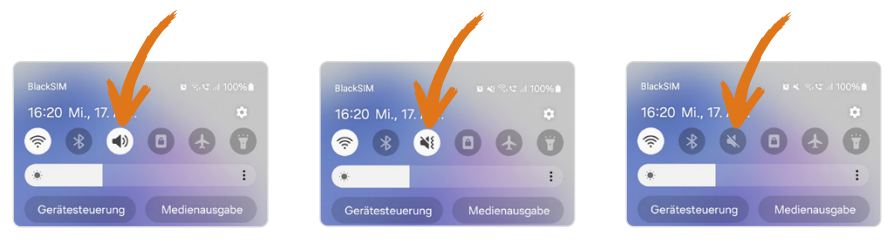

#### **1.9 Smartphone aus- und einschalten**

Zugegebenermaßen wird das Smartphone nicht oft ganz ausgeschaltet. Manchmal schaltet man es im Theater oder Kino ab, um sicherzustellen, dass niemand gestört wird. Ein anderer Klassiker ist der niedrige Akkustand, der einen veranlasst, das Handy auszuschalten, um vielleicht am Zielort noch einen Anruf tätigen zu können. Wenn Sie Ihr Handy einige Zeit nicht verwenden möchten, ist es ebenfalls sinnvoll es auszuschalten. Außer dem sollten Sie das Smartphone ausschalten, wenn Sie die SIM-Karte wechseln. Wichtig ist: Nach dem Einschalten benötigen Sie zum Entsperren des Handys die PIN Ihrer SIM-Karte.

Die **PIN der SIM-Karte** erhalten Sie zusammen mit Ihrer Karte. Sie müssen diese PIN immer dann eingeben, wenn das Smartphone neu gestartet wurde. Die SIM-Karten-PIN darf nur dreimal falsch eingegeben werden, dann ist die Karte gesperrt und Sie benötigen den **PUK**, den Sie ebenfalls zusammen mit Ihrer SIM-Karte bekommen haben. Diesen meist achtstelligen Code müssen Sie dann eingeben, um Ihr Handy wieder zu entsperren.

#### **Smartphone ausschalten & neu starten**

- X Um das Gerät abzuschalten, drücken Sie etwas länger auf die Funktionstaste. Alternativ wischen Sie mit zwei Fingern vom oberen Bildschirmrand nach unten, bis die Schnelleinstellungen vollständig angezeigt werden. Oben finden Sie das Symbol zum Ausschalten des Smartphones  $\bigcirc$   $\bigcirc$ . Hier stehen Ihnen jetzt grundsätzlich zwei Optionen zur Verfügung:
	- **Ausschalten**: Tippen Sie auf *Ausschalten* und zur Bestätigung nochmals auf *Ausschalten*.
	- **Neustart**: Wenn das Smartphone Probleme bereitet, hilft oft ein *Neustart*. Aber auch ohne Not ist es sinnvoll, das Handy von Zeit zu Zeit neu zu starten. Das Beenden verschiedener Prozesse und die Optimierung der Apps beim anschließenden Hochfahren kann sich positiv auswirken.
- X Zum Einschalten drücken Sie etwas länger auf die Funktionstaste, geben Sie dann die PIN der SIM-Karte ein und tippen auf *OK* . Danach müssen Sie das Handy ggf. noch entsperren.

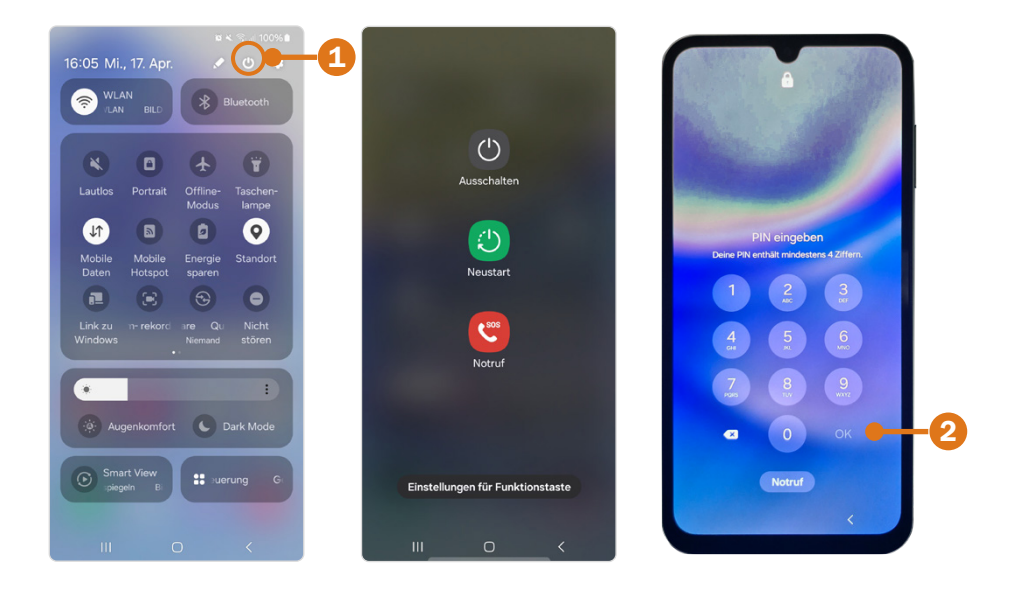

**Neustart erzwingen**: Wenn der Bildschirm des Handys eingefroren ist und das Gerät nicht mehr reagiert, können Sie das Smartphone durch eine Tastenkombination neu starten. Halten Sie die Funktionstaste und die Leiser-Taste länger als sieben Sekunden gleichzeitig gedrückt. Dann startet das Smartphone neu.

#### **Funktionstaste zum Ausschalten verwenden**

Wenn Sie die Funktionstaste etwas länger drücken, rufen Sie auf Ihrem A55 Samsungs Sprachassistent Bixby auf. Sollten Sie der Ansicht sein, dass es praktikabler ist, wenn stattdessen die Optionen zum Ausschalten des Smartphones angezeigt werden, können Sie die Funktionstaste umprogrammieren.

**X Öffnen Sie die** *Einstellungen* **©**, tippen Sie auf *Erweiterte Funktionen* und wählen Sie dann *Funktionstaste* aus. Hier wählen Sie unter *Drücken und halten* den Punkt *Ausschalten-Menü*.

## **2 Das Smartphone schützen**

Das Smartphone als ständiger Wegbegleiter enthält viele persönliche Daten. Deshalb sollten Sie es unbedingt vor unbefugtem Zugriff anderer schützen. Stellen Sie sich vor, Sie verlieren das Smartphone und jeder kann mit einem Wisch telefonieren, Ihre geknipsten Bilder betrachten oder Ihre Nachrichten lesen. Da wir das im Einrichtungsprozess übersprungen haben, ist es jetzt an der Zeit, das Handy zu schützen.

Das Smartphone bietet mittlerweile sehr viele Möglichkeiten: Muster, PIN, oder Passwort und zusätzlich Gesichtserkennung oder Fingerabdruck. Für welche Option Sie sich entscheiden, kommt auch auf die persönlichen Vorlieben an und ist letztendlich eine Abwägung zwischen Sicherheit und Praktikabilität. So ist die Eingabe eines Musters, dessen Spuren man noch auf dem Bildschirm sieht, nicht so sicher wie ein langes Passwort. Aber wer will ständig ein Kennwort eintippen? Wir stellen hier die Methoden PIN und Fingerabdruck vor.

#### **2.1 Displaysperre mit PIN**

- **Öffnen Sie die Smartphone-Einstellungen ← und anschließend den** Punkt *Sperrbildschirm und AOD* .
- **X Hier tippen Sie auf** *Sperrbildschirmtyp* **2**. Dort haben Sie die Auswahl zwischen *Streichen*, *Muster*, *PIN*, *Passwort* und *Keine*:
	- *Streichen*: Wenn Sie über den Sperrbildschirm streichen, ist das Smartphone sofort entsperrt. Diese Option bietet keinen Schutz, sondern verhindert nur, dass das Smartphone versehentlich in der Tasche bedient wird.
	- *Muster*: Sie zeichnen ein Entsperrungsmuster, das Sie auf dem Bildschirm eingeben, sobald Sie Ihr Smartphone nutzen wollen.
	- *PIN* oder *Passwort*: Eine mindestens sechsstellige Zahl (PIN) oder Zeichenfolge (Passwort) schützt Ihr Smartphone vor Unbefugten.
	- *Keine*: Wenn Sie die Funktionstaste drücken, wird sofort der Startbildschirm angezeigt.
- **X Wählen Sie PIN <sup>3</sup> aus und geben Sie eine Zahlenkombination ein. Die** Zahl sollte mindestens sechs Ziffern haben. Mehr Zahlen erhöhen die Sicherheit.

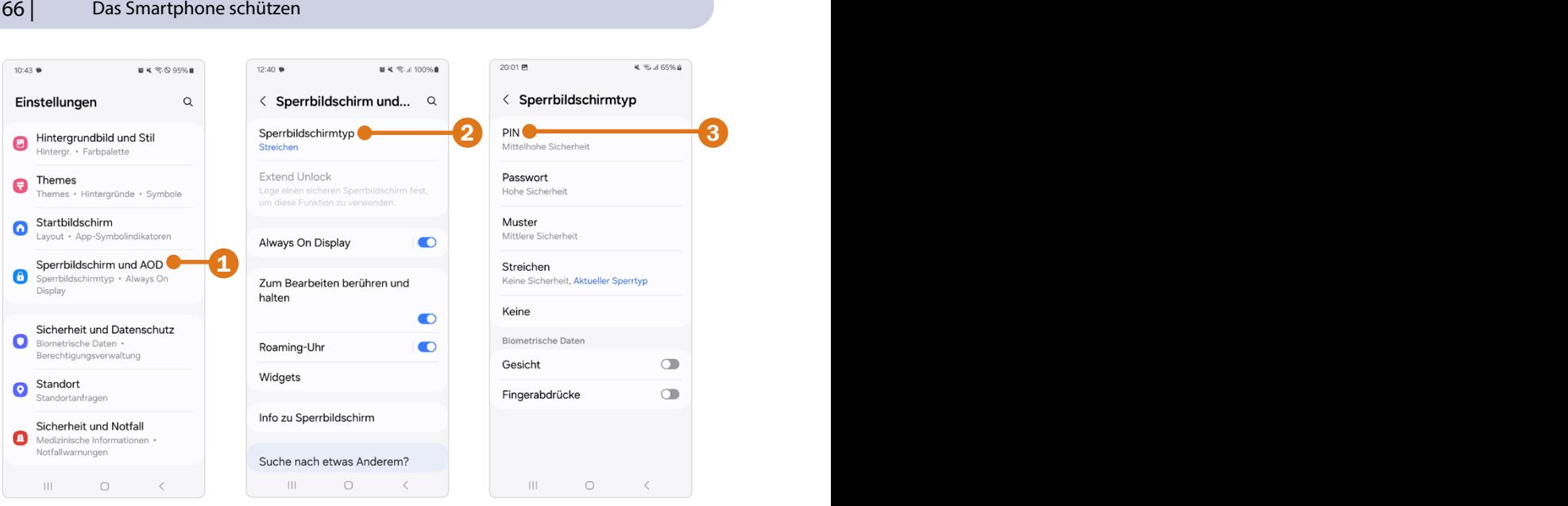

- X **Tipp:** Aktivieren Sie *PIN bestätigen ohne auf OK zu tippen* . Das spart Zeit beim Entsperren des Smartphones. Tippen Sie dann auf *Weiter*. Geben Sie nochmals die Zahl ein und tippen Sie auf *OK*. So wird sichergestellt, dass Sie sich nicht vertippt haben.
- **Danach könnten Sie die Benachrichtigungen, die auf dem Sperrbild**schirm angezeigt werden, noch einrichten. Damit nicht jeder Ihre erhaltenen Nachrichten am Sperrbildschirm lesen kann, wählen Sie *Inhalte ausblenden*  $\Theta$  und bestätigen mit *OK*.
- **IN Sobald eine Displaysperre eingerichtet ist, stehen Ihnen unter Extend Unlock G** und *Sichere Sperreinstellungen* weitere Sicherheitsfunktionen, wie z. B. das Hinzufügen vertrauenswürdiger Orte, zur Verfügung.

Anstelle einer PIN können Sie auch ein Passwort festlegen. Die Festlegung erfolgt analog. Ein Buchstabensalat mit Groß- und Kleinbuchstaben, Sonderzeichen und Ziffern erhöht die Sicherheit.

Die PIN zum Entsperren des Sperrbildschirms können Sie so oft eingeben, wie Sie möchten, doch nach mehreren Falscheingaben wird eine Pause von 30 Sekunden eingeblendet. Verwechseln Sie diese nicht mit der PIN der SIM-Karte, welche Sie mit der Karte erhalten haben und bei einem Neustart des Smartphones benötigen. Die PIN der SIM-Karte können Sie nur dreimal falsch eintippen, dann ist die Karte gesperrt und Sie benötigen Ihre PUK.

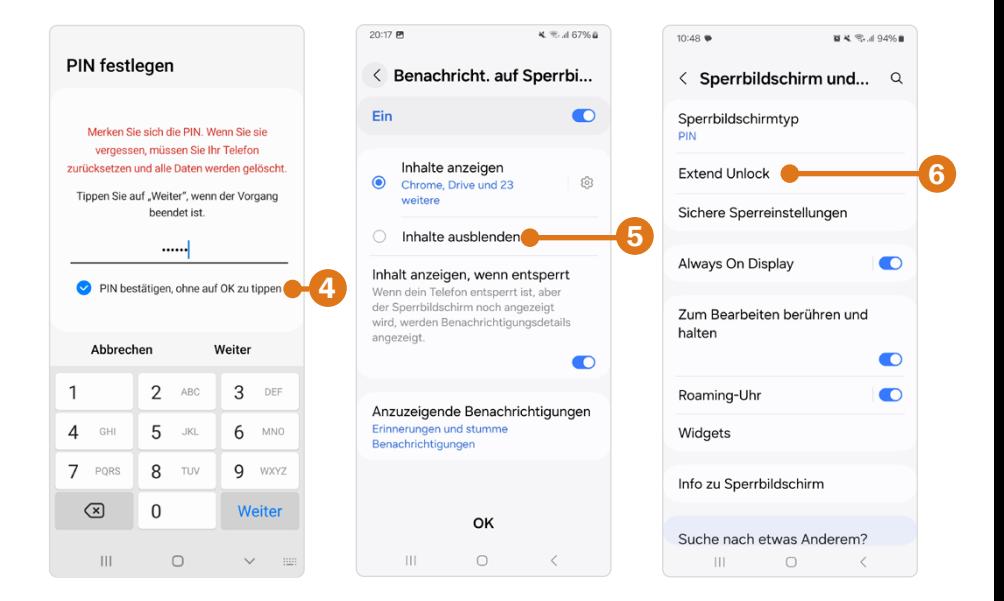

#### **2.2 Fingerabdruck hinzufügen**

Der Fingerabdruck wird immer zusätzlich zu einer Bildschirmsperre verwendet. Sie müssen also zunächst ein Muster, eine PIN oder ein Passwort festgelegt haben. Sie entsperren selbstverständlich das Smartphone nachher nur über den Fingerabdruck. Die alternative Methode dient unter anderem dazu, sicherzustellen, dass Sie das Smartphone entsperren können, auch wenn der Fingerabdruck einmal nicht funktioniert.

- X Öffnen Sie die *Einstellungen* . Tippen Sie auf *Sicherheit und Datenschutz* und anschließend auf *Biometrische Daten* .
- X Wählen Sie *Fingerabdrücke* und geben Sie anschließend Ihre PIN ein; tippen Sie auf *Weiter* und bestätigen Sie mit *Registrieren*. Platzieren Sie nun einen Finger auf dem abgebildeten Fingerabdrucksensor.
- **Im Folgenden wird der Fingerabdruck eingescannt. Drücken Sie den** Finger auf den Sensor bzw. heben ihn an, wenn der Prozentwert steigt. Wiederholen Sie diesen Vorgang mehrmals, bis 100 % erreicht wurden. Achten Sie auf die Hinweise am Bildschirm .
- X Sie können noch weitere Fingerabdrücke durch *Hinzufügen* registrieren lassen. Wenn Sie das nicht möchten, tippen Sie auf *OK*.

**Der Fingerabdruck wurde unter der Bezeichnung** *Fingerabdruck 1* **8** gespeichert.

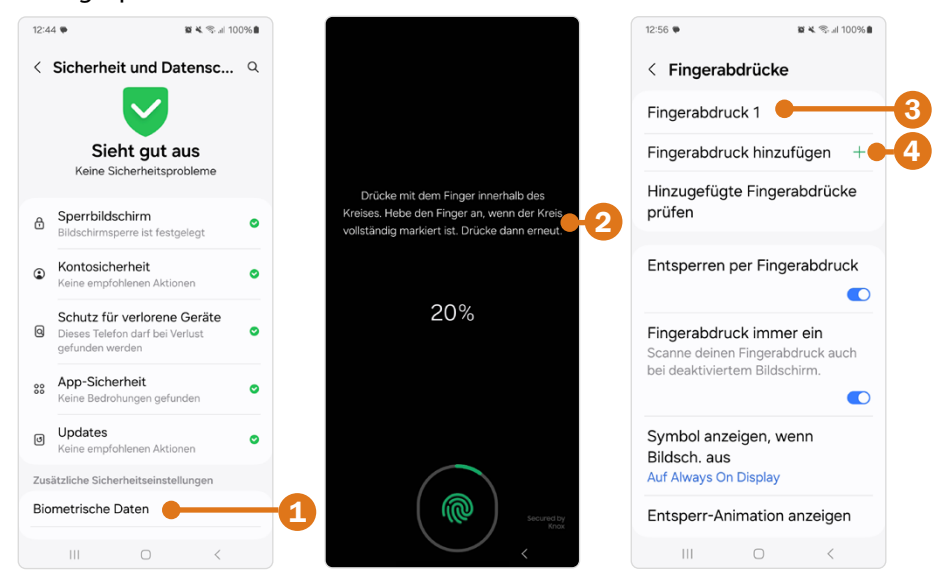

Wenn Sie Ihr Smartphone ausgeschaltet haben und es wieder einschalten, dann geben Sie zunächst die PIN der SIM-Karte ein. Danach muss der Sperrbildschirm entsperrt werden. Wenn Sie das normalerweise mit Fingerabdruck erledigen, ist das bei einem Neustart des Smartphones leider nicht möglich. Hier müssen Sie die PIN eingeben, die Sie festgelegt haben.

#### **Fingerabdruck vom Smartphone löschen**

Um einen Fingerabdruck zu entfernen, öffnen Sie die *Einstellungen* (3), wählen *Sicherheit und Datenschutz* und dann *Biometrische Daten*, öffnen *Fingerabdrücke*, geben die PIN ein und bestätigen mit *Weiter*. Tippen Sie auf den Fingerabdruck (hier im Beispiel *Fingerabdruck 1* <sup>3</sup>) und anschließend oben rechts auf *Entfernen*. Bestätigen Sie mit *Entfernen*.

#### **Fingerabdruck nachträglich hinzufügen**

Weitere Fingerabdrücke können, wie oben beschrieben, in den *Einstellungen* mit *Fingerabdruck hinzufügen*  registriert werden.

#### **2.3 Das verlorene Smartphone orten**

Sie haben Ihr Smartphone verlegt oder vielleicht sogar verloren. Hier helfen die Ortungsfunktionen von Google und Samsung. Zur Ortung sollte das Smartphone über eine mobile Datenverbindung mit dem Internet verbunden sein. WLAN ist natürlich auch möglich, aber bei Verlust eher unwahrscheinlich. Das Smartphone muss eingeschaltet sein. Wenn es sich ausgeschaltet hat, vielleicht weil der Akku leer war, kann nur noch der letzte Standort ermittelt werden. Außerdem muss die Standortermittlung (GPS) aktiviert sein.

Samsung bietet darüber hinaus auch die Offline-Ortung, d. h. auch ohne mobile Datenverbindung kann ihr Smartphone geortet werden. Dabei werden die Samsung-Geräte anderer Nutzer verwendet, um Ihr Handy zu finden.

Auch Google will in Zusammenarbeit mit Apple eine Offline-Ortung zur Verfügung stellen. Diese war allerdings bis zu Drucklegung des Buchs noch nicht verfügbar.

Um die Ortungsfunktion **Find my Mobile** von Samsung zu verwenden, benötigen Sie ein Samsung-Konto (siehe Seite 33).

#### **Einrichtung am Smartphone**

- **X Öffnen Sie die** *Einstellungen* (C), tippen Sie oben auf Ihren Samsung-Account und wählen Sie *Samsung-Apps und -Dienste Find my mobile*.
	- *Suchen dieses Telefons zulassen*: Diese Option ist bereits aktiviert. Ihr Telefon wird gefunden, wenn es eine mobile Daten- oder WLAN-Verbindung hat.
	- *Letzten Standort senden*: Wenn Sie diese Option aktivieren, kann zumindest der letzte Standort ermittelt werden, bevor sich das Gerät ausgeschaltet hat.
	- *Offline-Suche*: Ihr Gerät kann mithilfe anderer Samsung-Geräte geortet werden. Wenn Sie diese Funktion aktivieren, stimmen Sie zu, dass auch Ihr Gerät verwendet wird, um andere verlorene Handys zu orten.

#### **Smartphone verlegt oder verloren - Ortung am Laptop oder Computer**

**X** Rufen Sie die folgende Seite im Browser auf: *https://findmymobile.samsung.com*

### **BILDNER**

Mit diesem smarten Praxisbuch gelingt Ihnen der schnelle und sichere Einstieg in Ihr Smartphone. Lernen Sie das Samsung Galaxy A55 5G von Grund auf kennen und beherrschen! Anschauliche Anleitungen, Beispiele und Bilder zeigen Ihnen gut nachvollziehbar, wie Sie Ihr mobiles Gerät optimal handhaben - von der Ersteinrichtung und Personalisierung

über die große Funktionsvielfalt bis zu den wichtigsten Anwendungen. Nutzen Sie darüber hinaus die übersichtlichen Spicker-Darstellungen: Damit können Sie iene Bedienungsschritte, die man am häufigsten braucht, aber immer wieder vergisst, auf einen Blick finden und umsetzen. Freuen Sie sich auf viele hilfreiche Tipps und legen Sie ganz einfach los!

#### Aus dem Inhalt

- Alle Bedienelemente des Samsung Galaxy A55 5G auf einen Blick
- Ersteinrichtung und Tipps zum Umzug
- Die Benutzeroberfläche Ihres Smartphones personalisieren
- Apps aus dem Play Store herunterladen
- Kontakte anlegen und im Adressbuch verwalten
- Anrufe tätigen und SMS austauschen
- · Nachrichten über Mail und WhatsApp versenden und e
- Uhr, Kalender, Maps und andere praktische Apps nutze
- Fotos sowie Videos aufnehmen, verwalten und teilen
- · Ins Internet gehen über WLAN und mobile Daten
- Updates, Datenschutz und Sicherheit

Auch geeignet für Ihr A54, A53 und A52, sofern ein Update auf One UI 6.1 oder höher durchgeführt wurde.

#### Andreas Lehner, Anja Schmid

# **Samsung** Galaxy A55 5G

Für Einsteiger ohne Vorkenntnisse

Lust gleich weiterzulesen? Das komplette Buch auf bildner-verlag.de Hier<br>klicken!

 $\mathbb{R}^3$ 

G

0 ø

 $\overline{\mathbf{C}}$   $\overline{\mathbf{O}}$   $\overline{\mathbf{O}}$   $\overline{\mathbf{O}}$